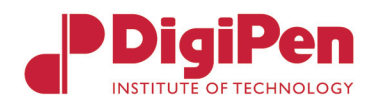

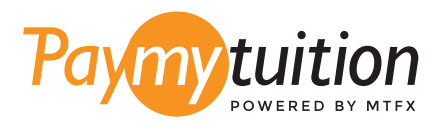

# WIE MAN IHRE ZAHLUNG MAC

Das Bezahlen der Studiengebühren mit PayMyTuition ist sicher, schnell und bequem. Folgen Sie den einfachen Schritten unten, um Ihre Zahlung abzuschließen:

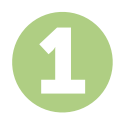

#### 1 **GEBEN SIE DEN NAMEN IHRER INSTITUTION**

Gehen Sie zu **paymytuition.com**. Wählen Sie aus dem Dropdown-Menü **DigiPen Institute of Technology**, geben Sie dann Ihren Zahlungsbetrag und das Land ein, aus dem Sie bezahlen.

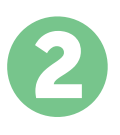

## 2 **ZAHLUNGSMETHODE AUSWÄHLEN**

Prüfen Sie die angebotenen Zahlungsoptionen und wählen Ihre bevorzugte Zahlungsmethode aus. Zu den Zahlungsoptionen gehören Banküberweisungen, Debit-/Kreditkarten in Ihrer Heimatwährung, eWallet-Zahlungen und andere lokale Optionen.

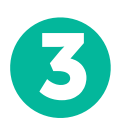

### **GEBEN SIE IHRE DATEN EIN**

Geben Sie einige grundlegende Informationen ein, einschließlich Ihrer Studentennummer. Wir werden diese Informationen Ihrer Zahlung beifügen, damit das DigiPen Institute of Technology Team Ihre Zahlung leicht identifizieren kann.

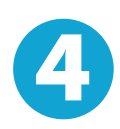

### 4 **MACHEN SIE IHRE ZAHLUNG**

Folgen Sie den Anweisungen, um Ihr Geld über die von Ihnen gewählte Zahlungsmethode an **PayMyTuition** zu senden.

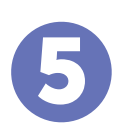

# 5 **VERFOLGEN & BESTÄTIGEN**

Verfolgen Sie Ihre Zahlung, indem Sie sich jederzeit in Ihr **PayMyTuition Dashboard** einloggen. Erhalten Sie SMS-Texte, E-Mail-Statusaktualisierungen und Bestätigungen, wann Ihre Zahlung eingegangen ist.

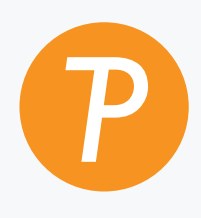

#### **Paymy**tuition

U.S. & Kanada gebührenfrei: 1.855.663.6839 U.S. Lokal: + 201.209.1939 Kanada Lokal: + 905.305.9053 E-Mail: support@paymytuition.com Internet: www.paymytuition.com

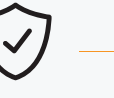

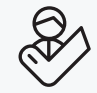

**Tolle Preise Sicher Unterstützung**